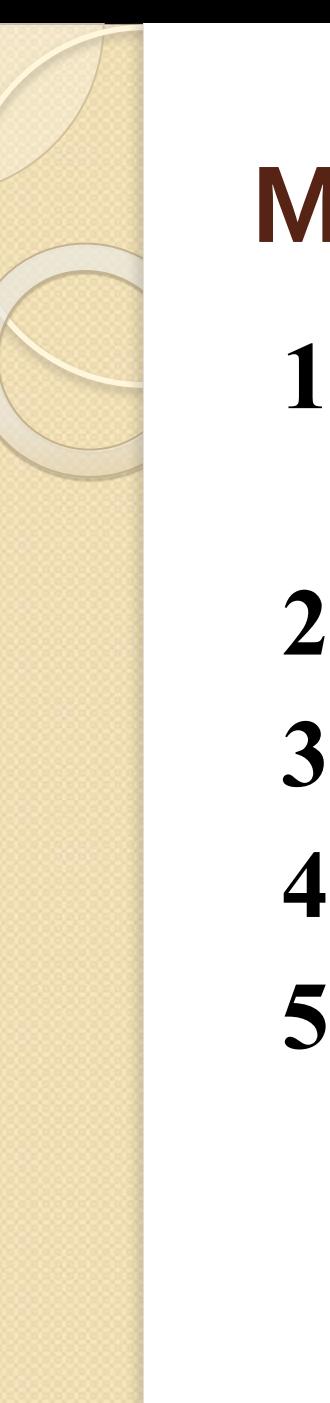

# **MS Word 2007**

1. Назначение и функциональные **ВОЗМОЖНОСТИ** 

2. Основные элементы окна Word 3.Шаблоны

- 4. Стили
- 5. Поля

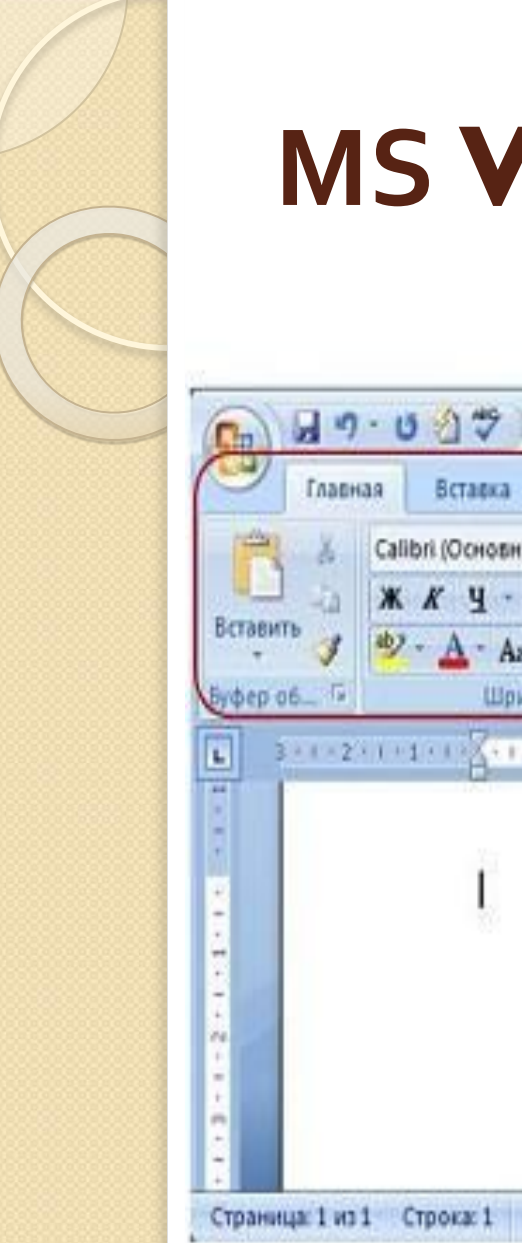

## **MS Word 2007**

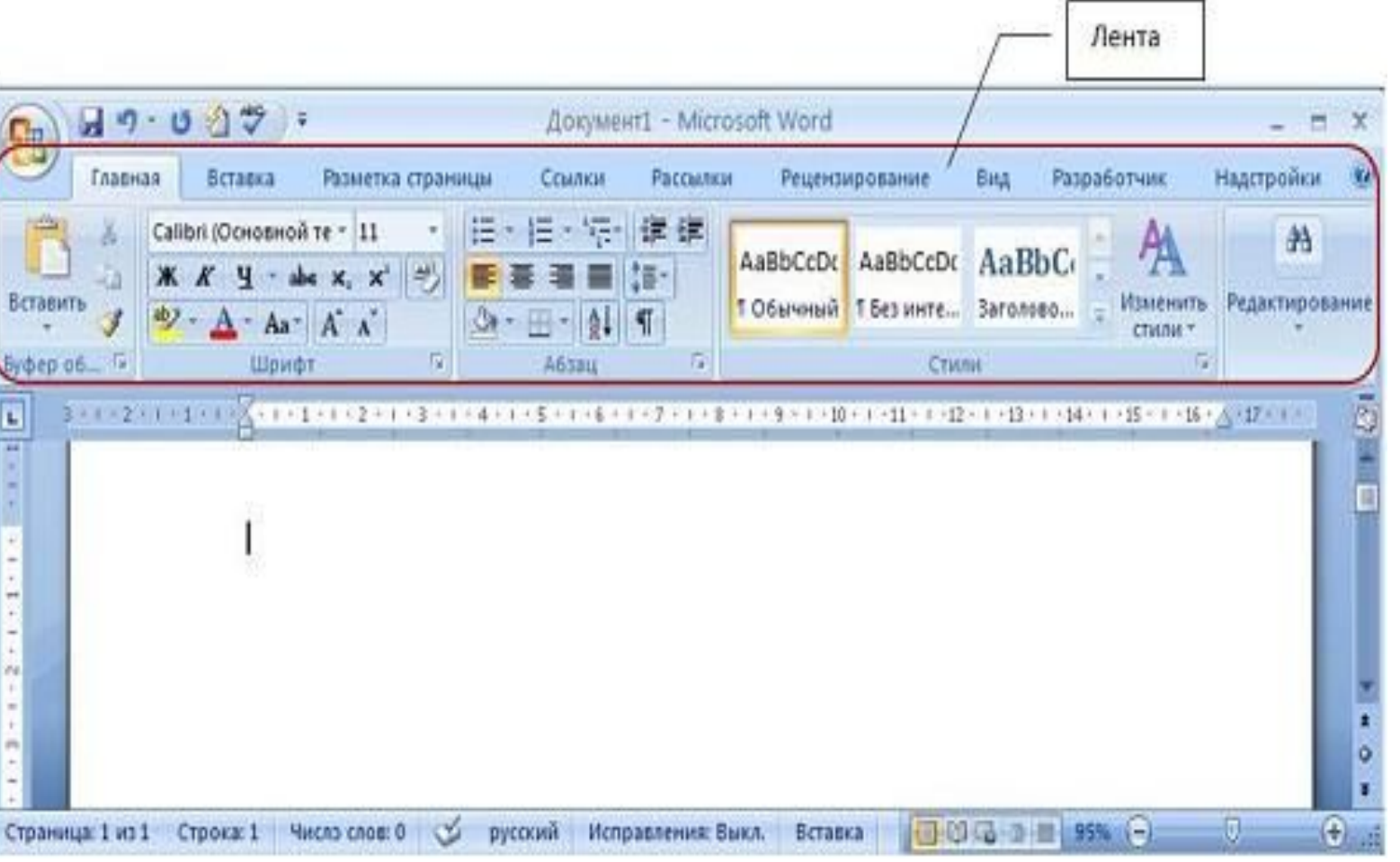

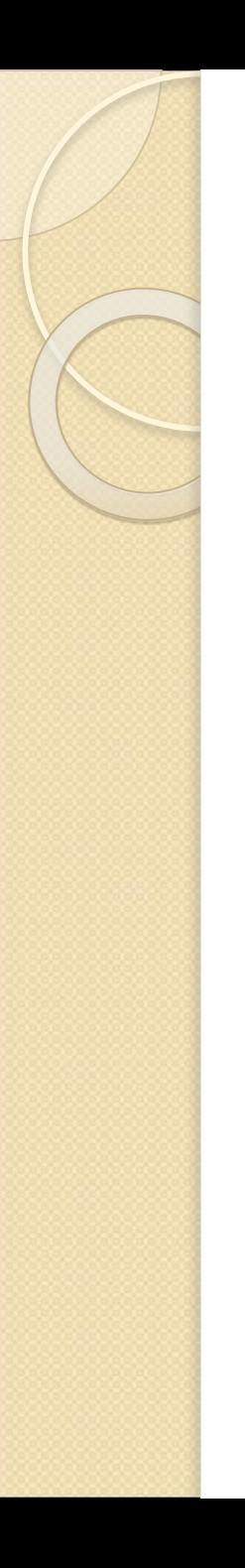

#### Шаблоны

Пустой Документ 1 основан на глобальном (общем) шаблоне Oбычный (Normal.dotm) – по умолчанию

Шаблон –модель (образец) для создания нового документа. В Word шаблоны используются для сохранения информации о форматировании документов.

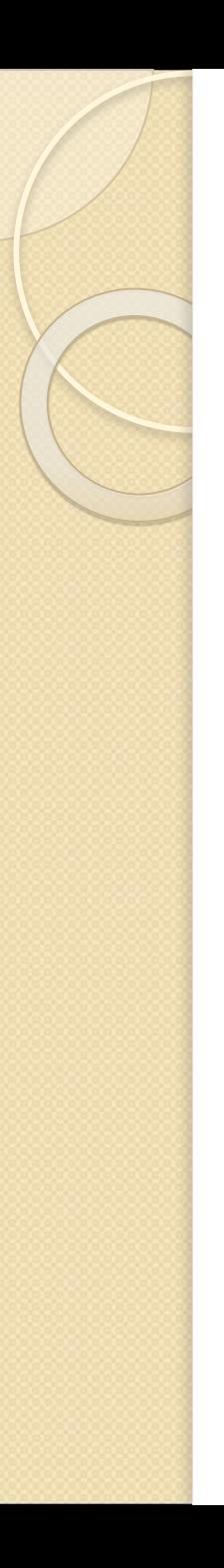

### Шаблоны

- Типы шаблонов:
- Пустые и последние;
- Установленные шаблоны;
- Мои шаблоны;
- Из существующего документа;
- Microsoft Office Online (шаблоны из Интернет).

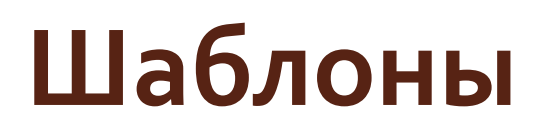

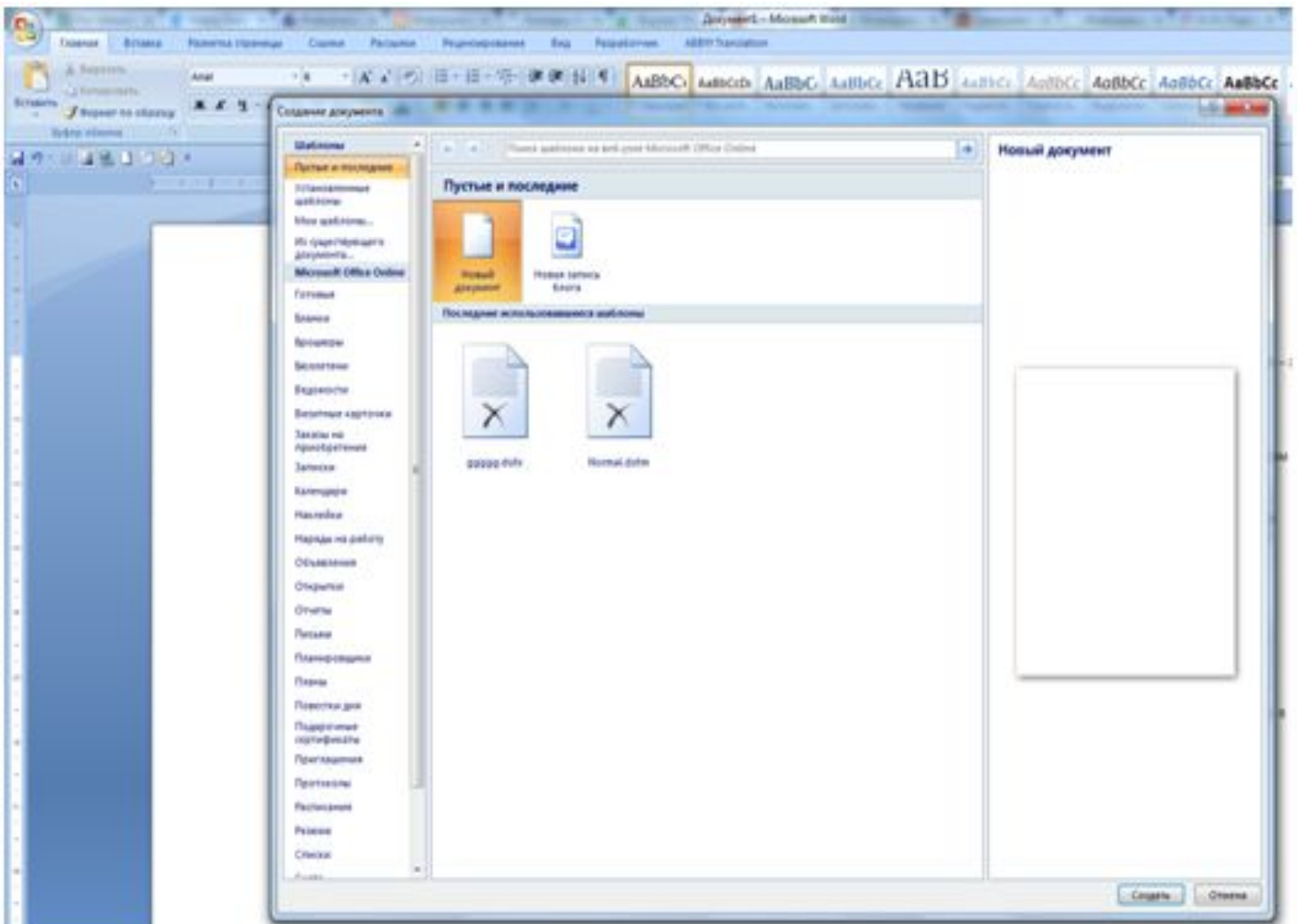

#### Шаблоны

В процессе создания Док. Шаблон присоединяется к Док. Из шаблона **КОПИРУЮТСЯ ЕГО НЕКОТОРЫЕ** элементы (параметры страницы, стили), а другие компоненты (автотекст, макросы и др.) остаются в шаблоне. Док. всегда **МОЖЕТ ПОЛУЧИТЬ ДОСТУП К ЭТИМ** компонентам шаблона.

## В Word 2007 - два типа основных **шаблонов:**

- общие или глобальные шаблоны **(global templates);**
- шаблоны документов (установленные и пользовательские) или локальные используются шаблоны с расширениями:
- **.dotm ("m" Makpoc);**
- **.dotx (без макросов и программ), "x" -ОСНОВАННЫЙ НА XML (Extensible Markup Language).**

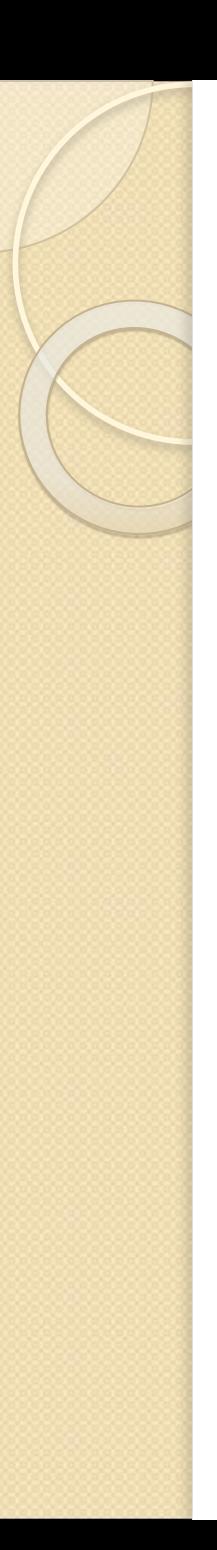

## Стили

Составной частью шаблонов являются стили. Стиль как элемент шаблона предназначен для внешнего оформления документа и его абзацев?.

Экспресс-стили — наборы различных вариантов форматирования, отображающиеся в виде эскизов в коллекции экспресс-стилей.

\*

## три основных типа стилей

- style текста задает параметры форматирования выделенного фрагмента внутри абзаца (обозначение - a);
- style абзаца параметры форматирования абзацев;
- style таблицы параметры форматирования таблиц

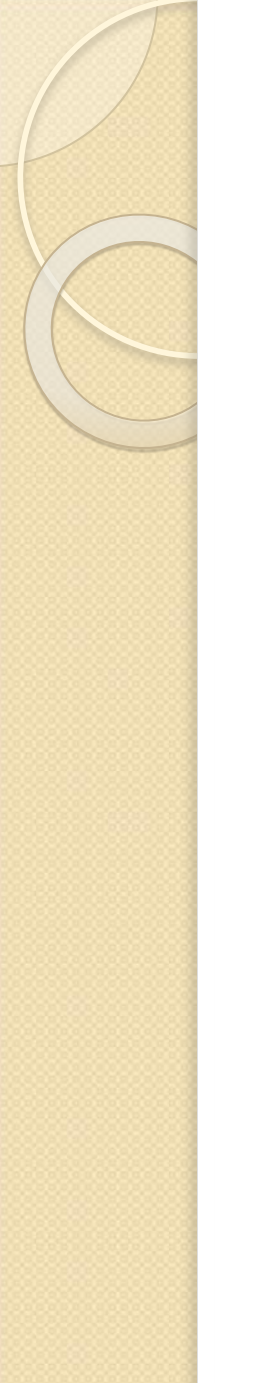

## три кнопки для работы со **СТИЛЯМИ**

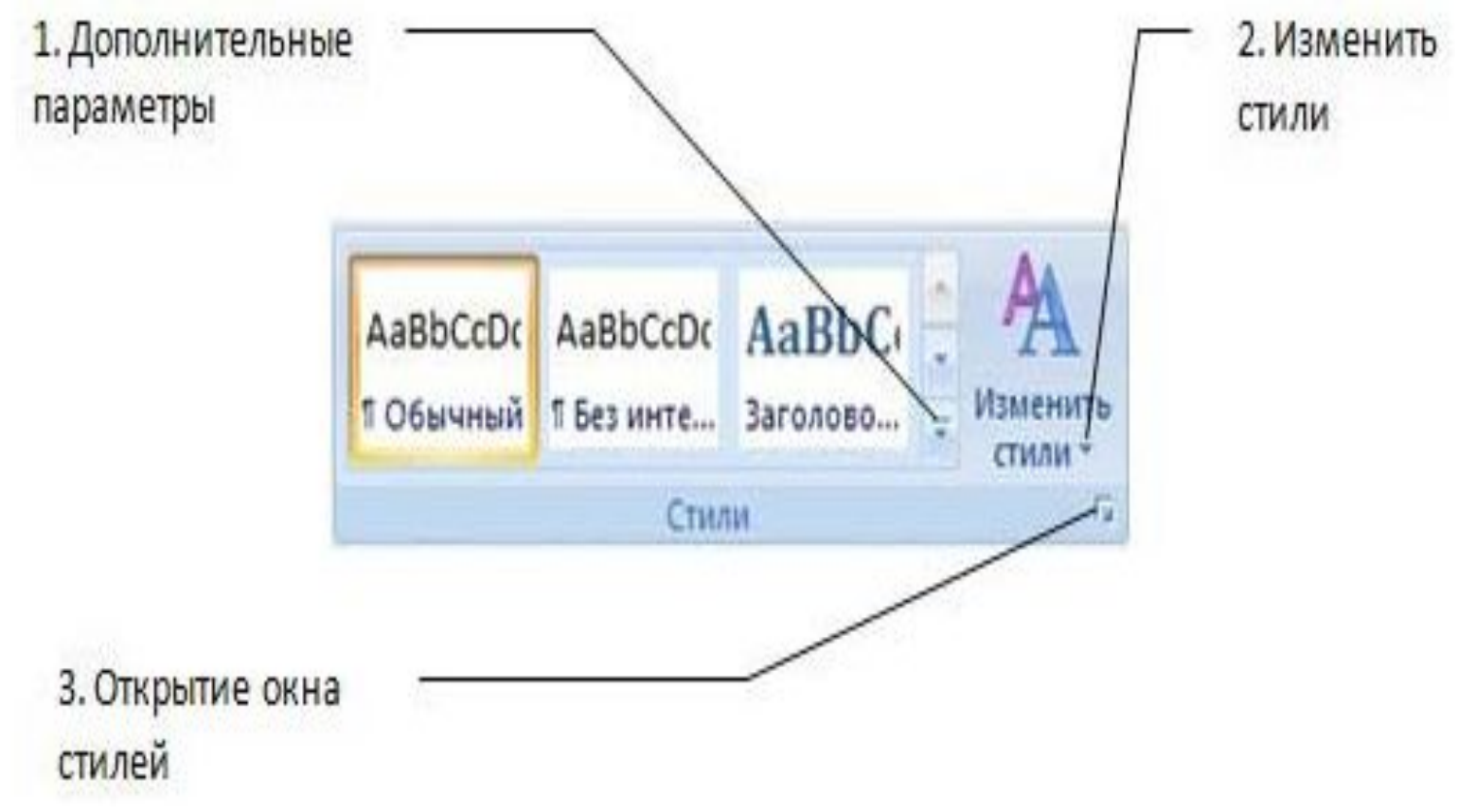

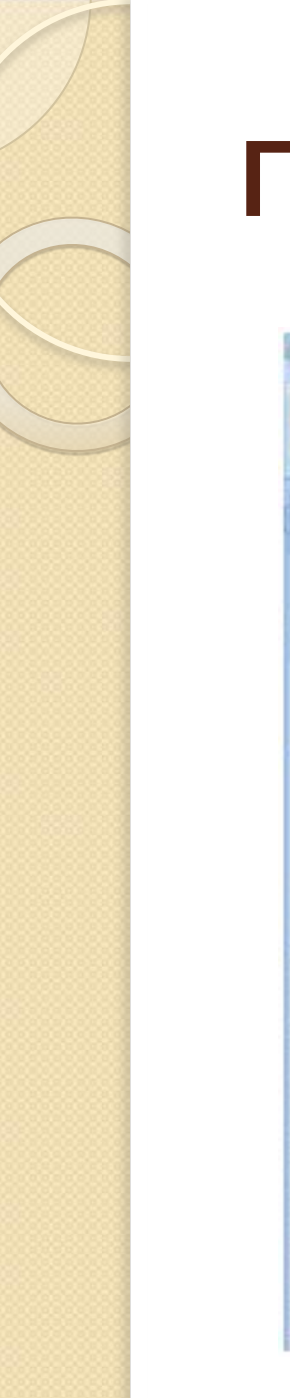

#### Поля

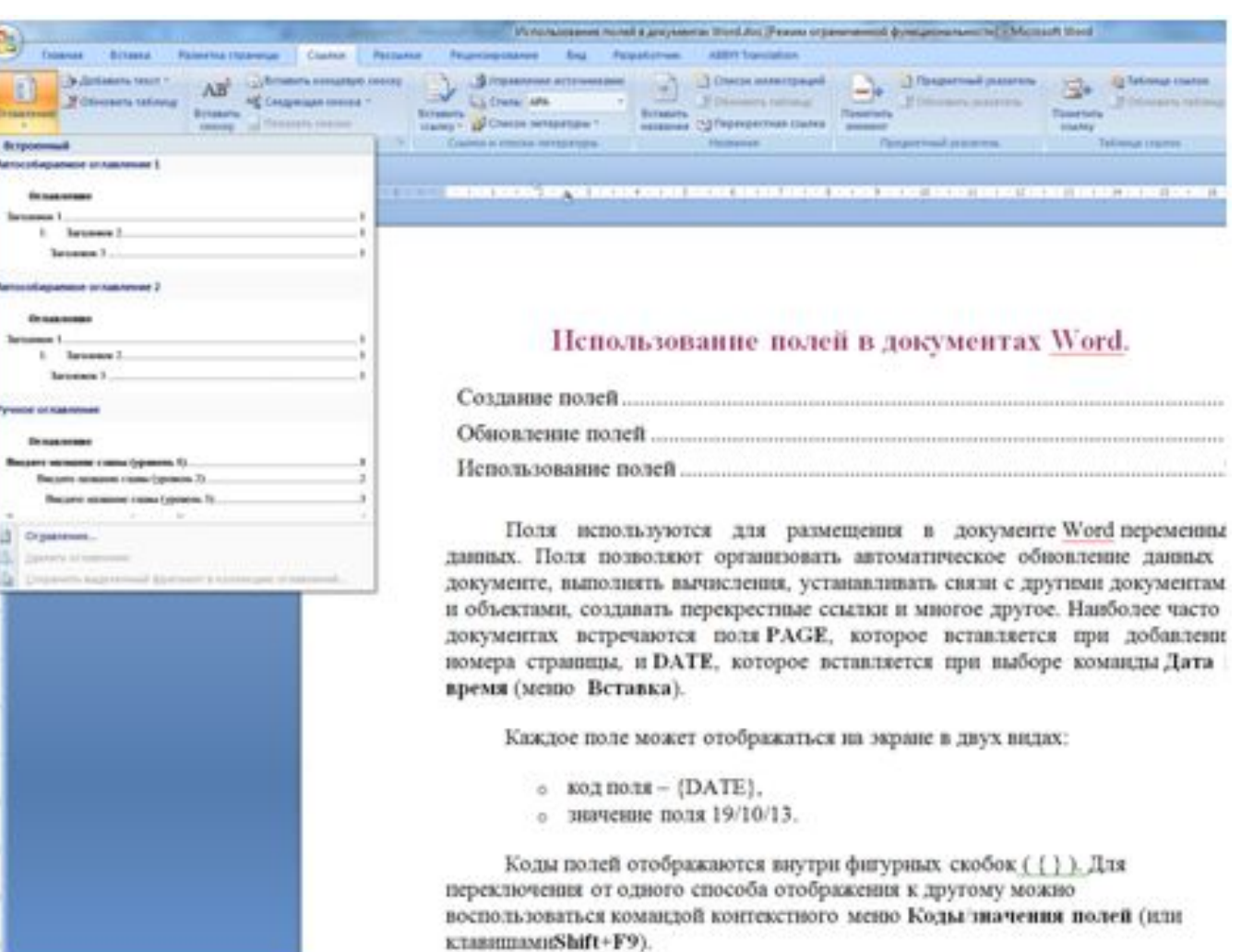

## Ссылки

Вставка названий диаграмм, таблиц, рисунков

В MS Word имеется функция для автоматической нумерации рисунков, таблиц и др, Команда

Ссылки/Вставить название (Названия).

Для нового названия объекта команда Создать и набрать нужное имя (см. Рис.).

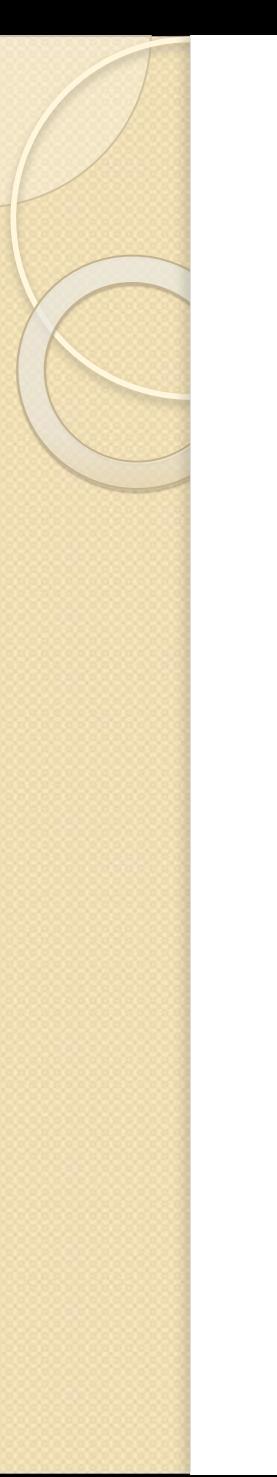

#### Ссылки

#### Вставка поля Название

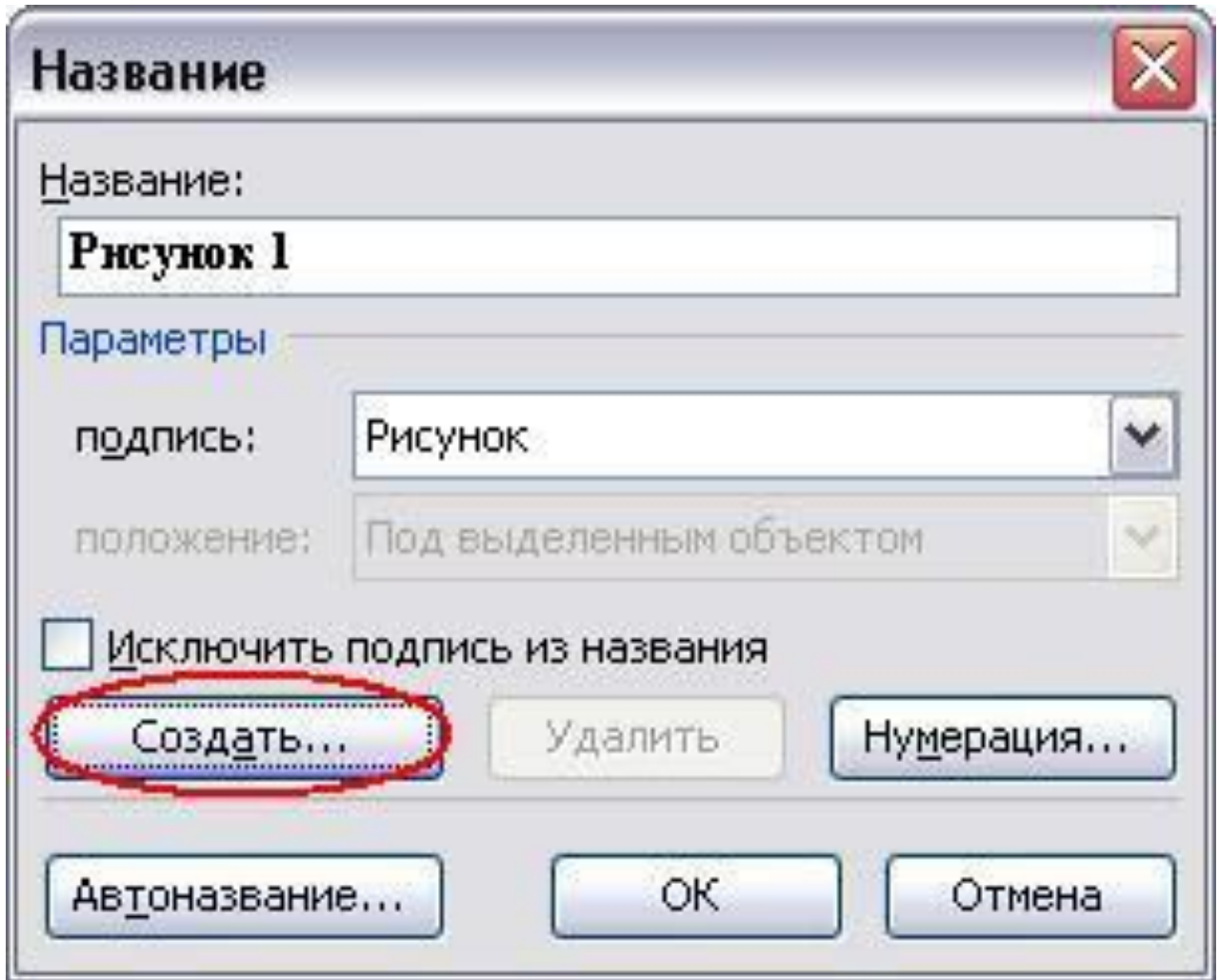

#### Новое названия элемента

Чтобы переименовать название объекта, (вместо Рисунок -> Рис.), выбираем команду Создать (Ссылки/Вставить название) Появляется новое окно, где ВНЕСТИ ИЗМЕНЕНИЯ

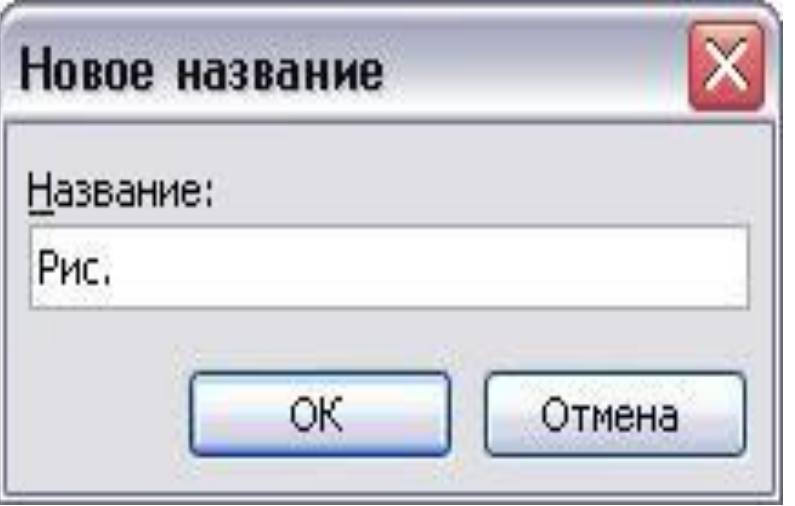

#### Перекрестные ссылки в Word

Документы содержат не только текст, но и объекты в виде таблиц, рисунков, диаграмм, схем и др. Объекты имеют названия. Например, Табл., Рис. и т.д. Используя вставку названия, можно нумеровать все таблицы, рисунки автоматически. Подобный вариант "ссылки" на объект - Перекрестная ссылка- добавляется поле¶

## Перекрестные ссылки в Word

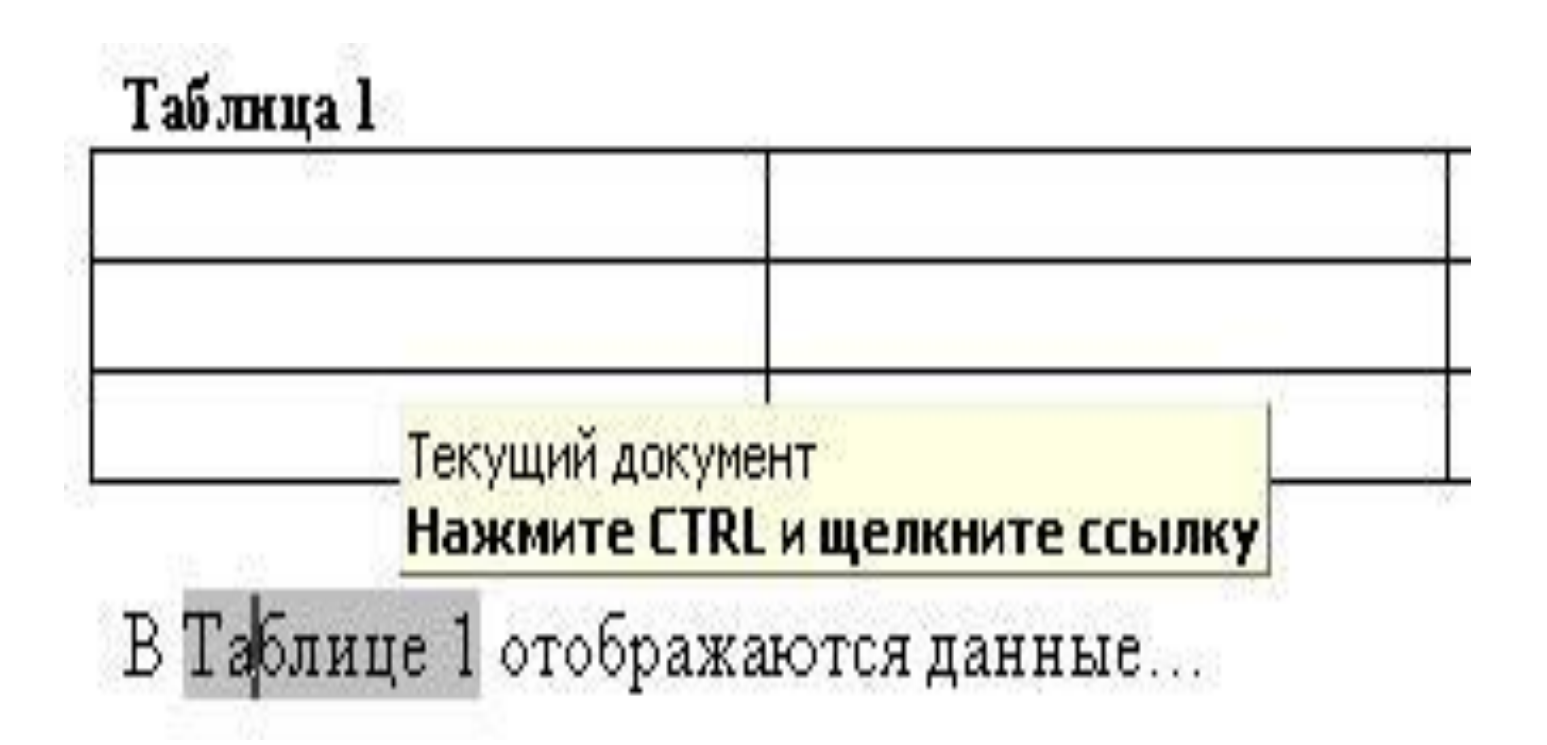

## команда Ссылки/Перекрестная ссылка.

• диалоговое окно Перекрестные ссылки, где выбрать Тип ссылки и выбрать команду Вставить ссылку на... в выпадающем меню выбрать необходимый вариант.

## команда Ссылки/Перекрестная ссылка.

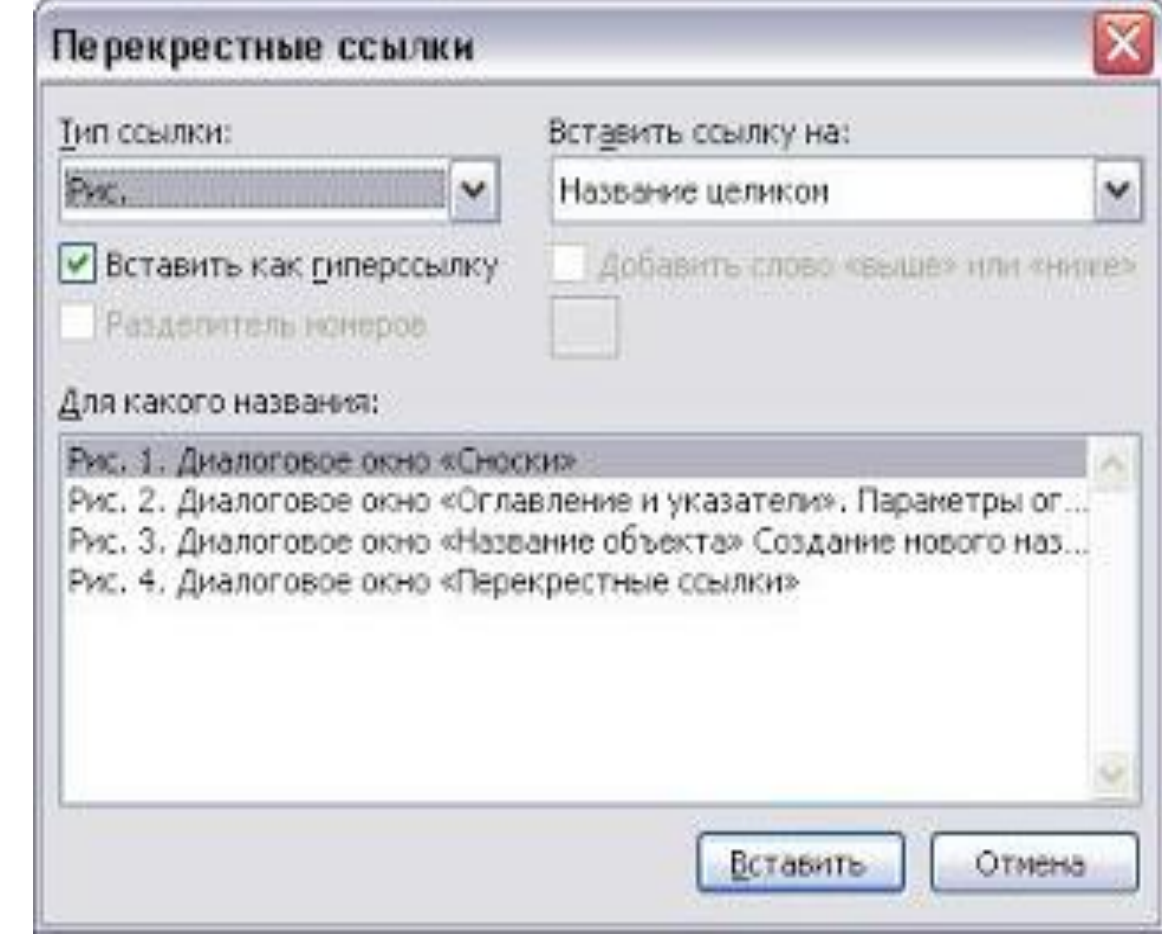

#### Создание оглавления

- Нужно выбрать стили заголовков «Заголовок 1», «Заголовок 2» или «Заголовок з»
- Word выполнит поиск заголовков, соответствующих выбранным стилям. Для каждого из элементов оглавления будут заданы форматирование и отступ для стиля заголовка, а затем оглавление будет размещено в документе

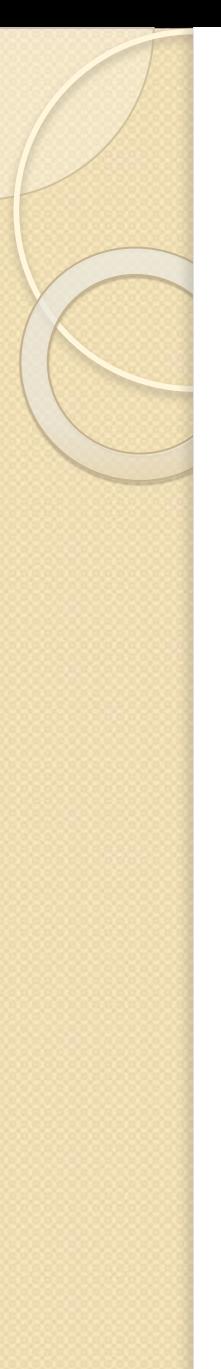

#### Пометка элементов оглавления

- Для использования встроенных стилей заголовков Выделить заголовок,
- На вкладке Главная в группе Стили выбрать необходимый СТИЛЬ

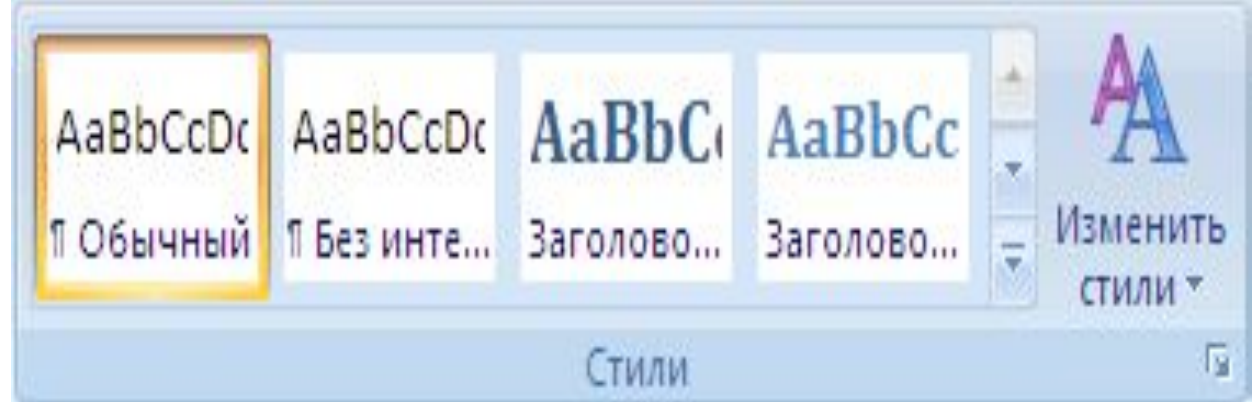

#### Создание оглавления

- Курсор в место, куда будет вставлено оглавление (обычно это начало документа).
- На вкладке Ссылки Оглавление и указатели - Оглавление, выбоать необходимый стиль оглавления.

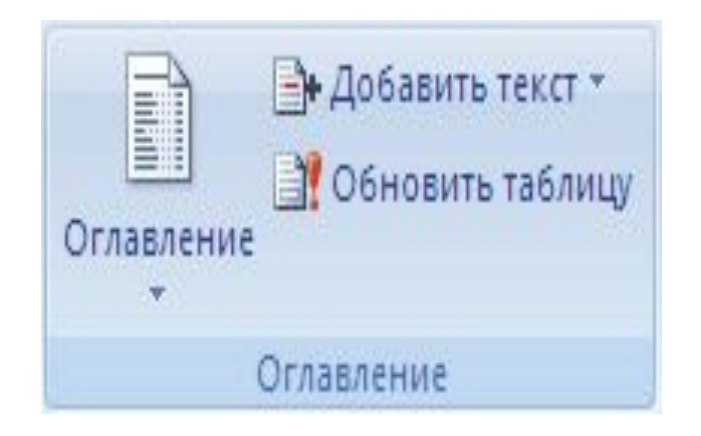

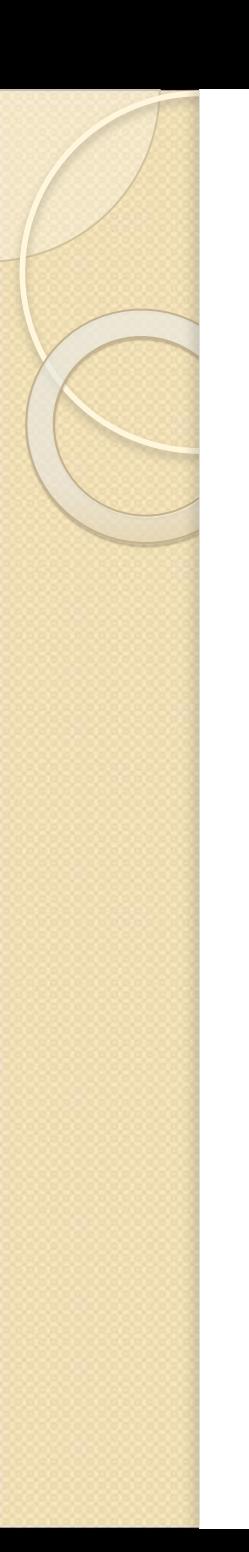

## **MS Excel**

- **1.Назначение и функциональные возможности**
- **2.Основные элементы окна MS Excel**
- **3.Структура электронных таблиц 4.Способы адресации ячеек**

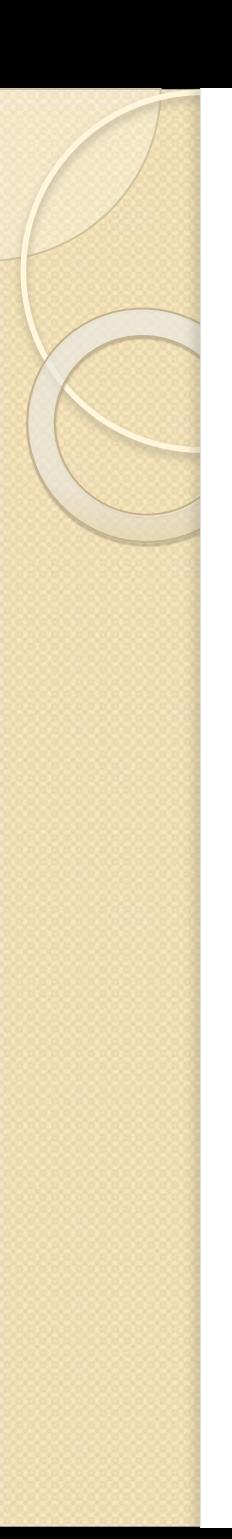

## **MS Excel**

**5.Ввод и редактирование данных 6.Конструирование формул 7.Функции рабочего листа 8.Возможные ошибки при использовании функций в формулах**

## Назначение и функциональные ВОЗМОЖНОСТИ

- 1. проведение однотипных сложных расчётов над большими наборами данных;
- 2. автоматизация итоговых вычислений;
- 3. решение задач путём подбора значений параметров;
- 4. обработка (статистический анализ) результатов экспериментов;
- 5. проведение поиска оптимальных значений параметров (решение оптимизационных задач);
- 6. подготовка табличных документов;
- 7. построение диаграмм (в том числе и сводных) по имеющимся данным;
- 8. создание и анализ баз данных (списков).

## Основные элементы окна MS **Excel**

- **1. Строка заголовка**
- **2. Лента с вкладками и КОНТЕКСТНАЯ ВКЛАДКА**
- 3. Строка формул
- **4. Рабочая область**
- 5. Полосы прокрутки
- **6. Набор ярлычков (листов)**
- **7.** Строка состояния.

#### Основные элементы окна Excel

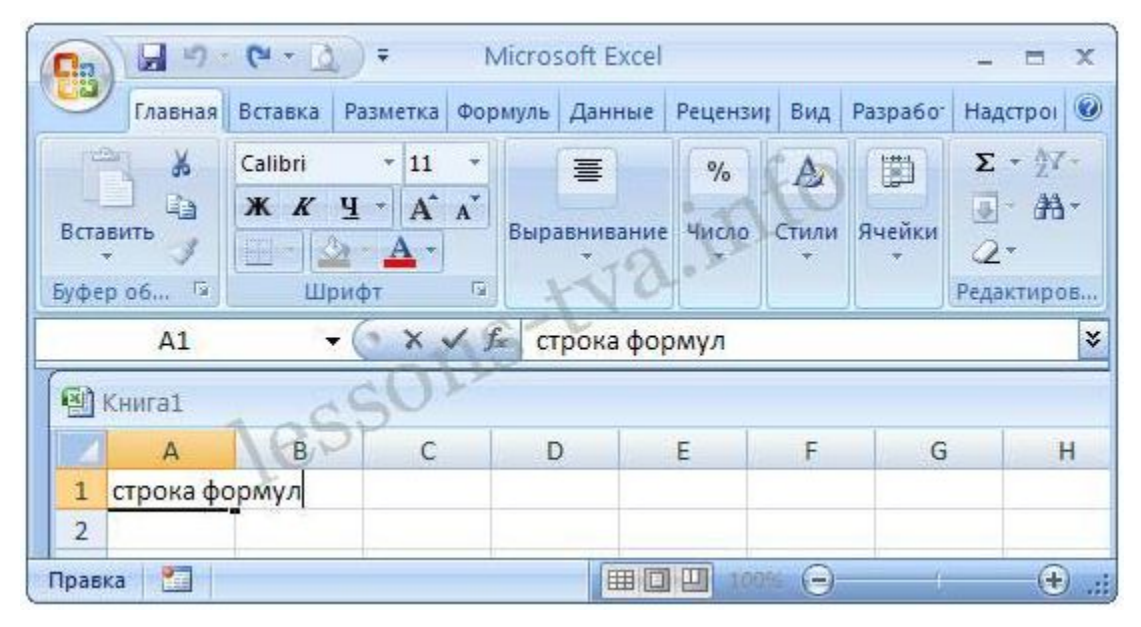

#### 1. Кнопка Office

- 2. Панель быстрого запуска
- 3. Лента
- 4. Строка формул
- 5. Рабочая книга с рабочими листами
- 6. Строка состояния

Структура электронных таблиц

 $Pa60$ чая книга - набор рабочих листов, каждый из которых имеет табличную структуру. Рабочий лист: 256 столбцов (от А до IV) Строки от 1 до 65536. **МǹǾǹǽDZǼьǾыǺ эǼǶǽǶǾȃ -** *ячейка* Адрес ячейки - имя столбца и **НОМЕР СТРОКИ ???** 

Способы адресации ячеек три способа адресации ячеек: относительная (А7) абсолютная (\$А\$7) Смешанная (А\$7, \$А7) Переключение - F4

## Способы адресации ячеек

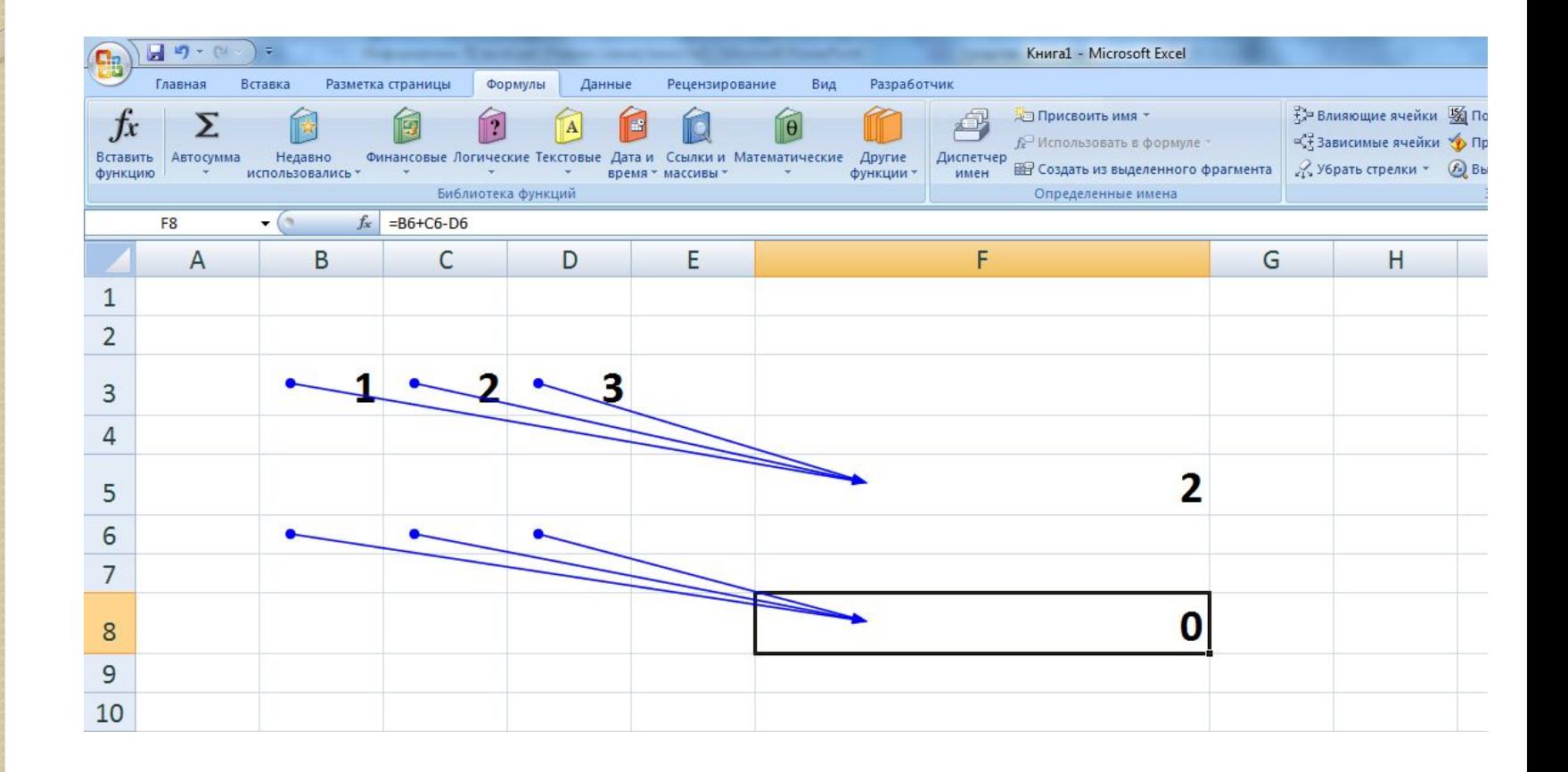

## Способы адресации ячеек

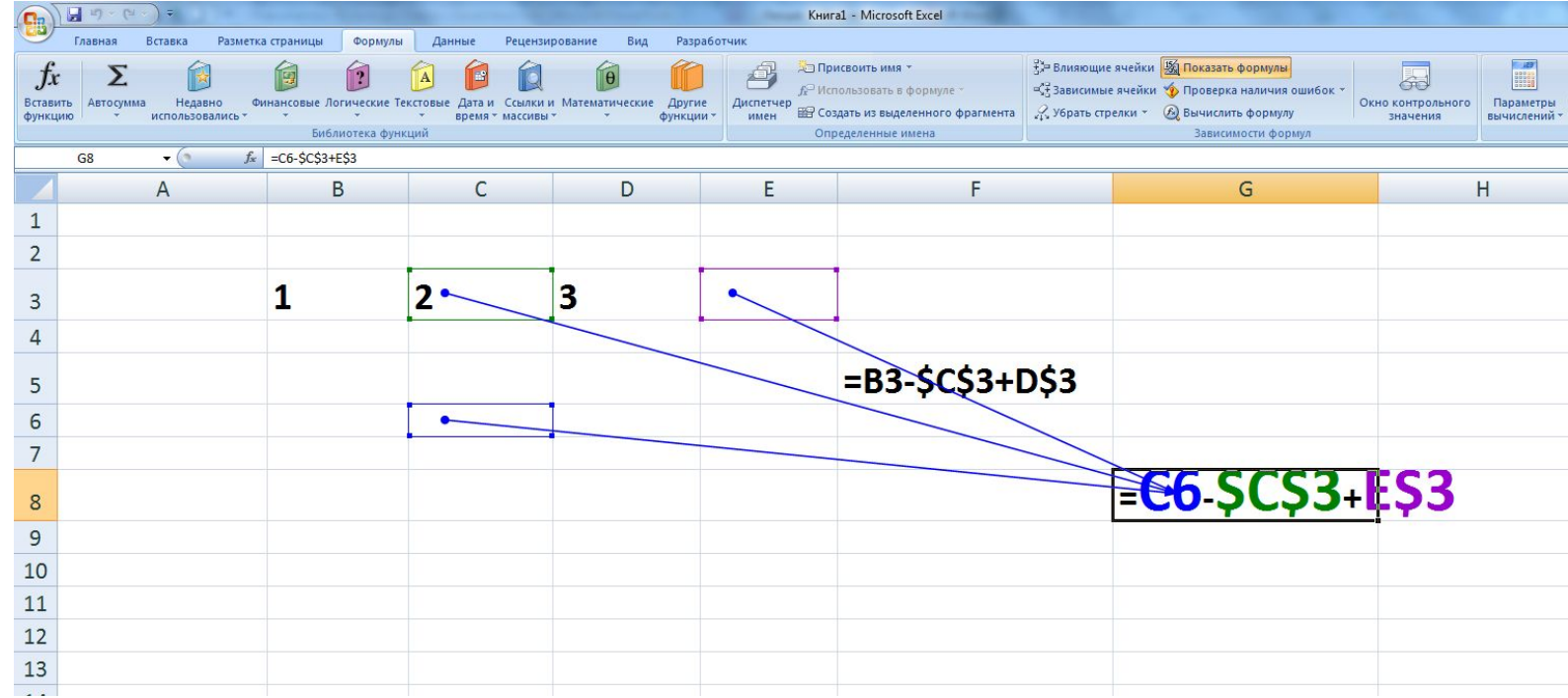

#### Ввод и редактирование данных

Вкладки «Формат ячейки»:

- I. выбирать нужный вид данных;
- 2. выбирать формат записи данных;
- 3. Задавать направление текста и способ его выравнивания;
- 4. определять шрифт и начертание;
- 5. управлять отображением и видом рамок;
- 6. задавать фоновый цвет.

## Формат ячеек

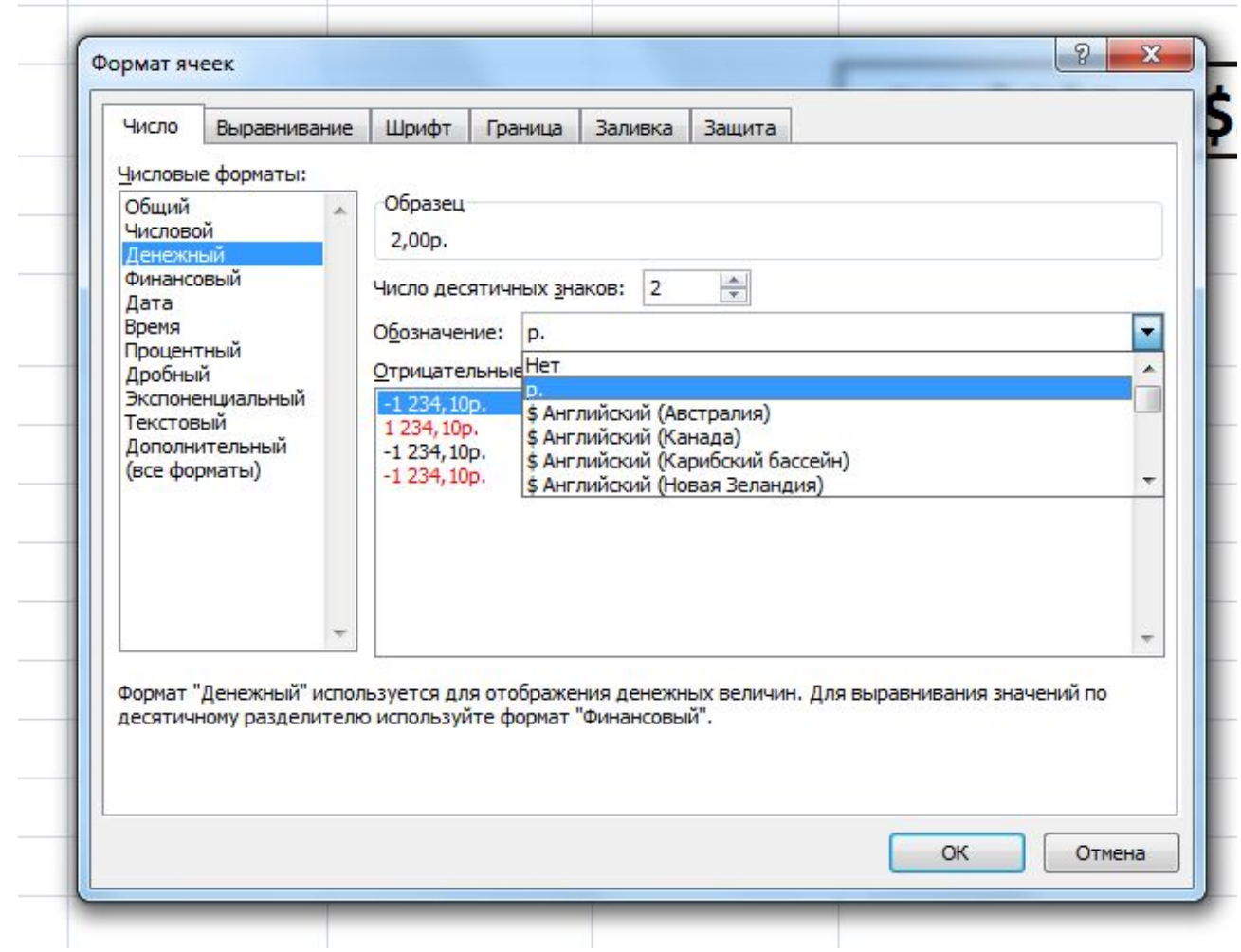

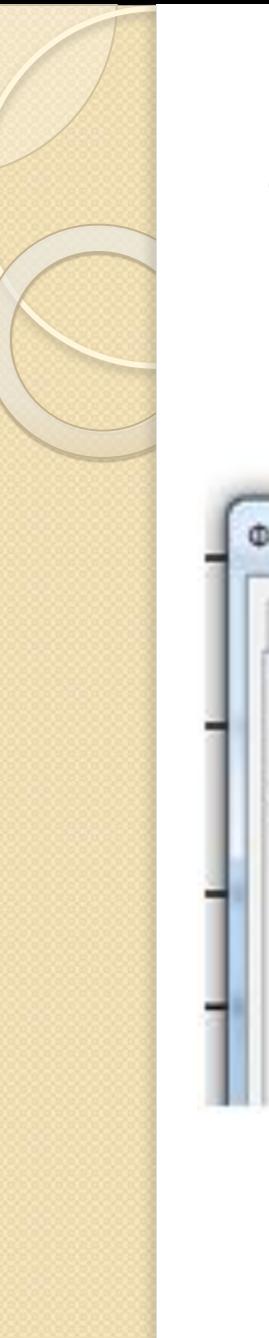

#### Формат ячеек

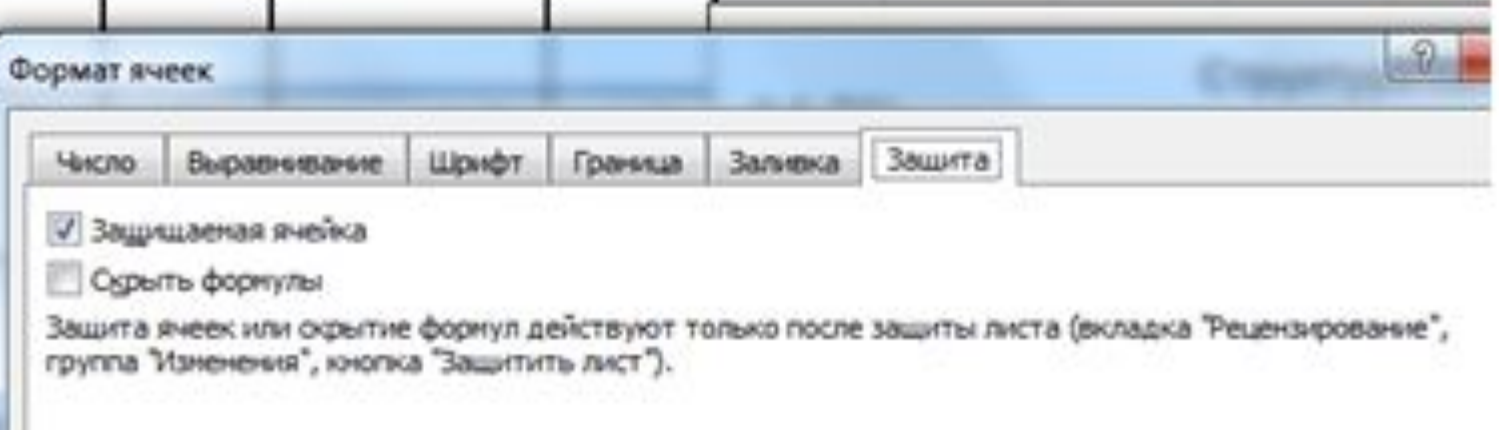

## Условное форматирование

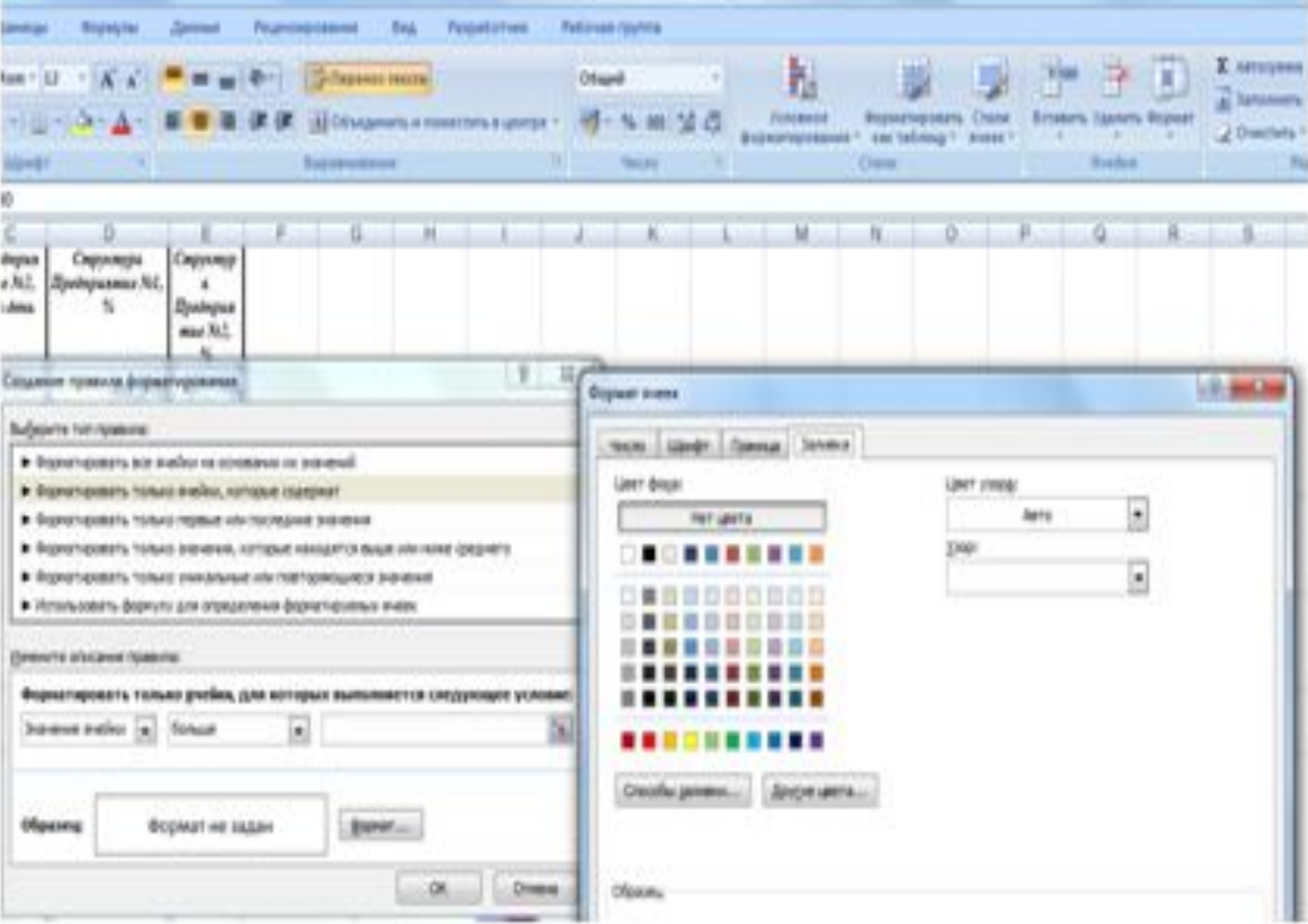

- **6. функции баз данных (анализа СПИСКОВ);**
- 5. функции ссылок и подстановок;

\*

- **4. статистические функции;**
- з. математические функции;
- 2. функции даты и времени;
- **1. финансовые функции;**

Функции рабочего листа

#### **10. ИНЖЕНЕРНЫЕ ФУНКЦИИ; 11.** внешние функции

9. информационные функции **(ȀȁǿdzǶȁǻǹ ȂdzǿǺȂȃdz ǹ ǸǾDZȈǶǾǹǺ);**

\*

**7. Текстовые функции;** 

**8. логические функции;** 

## Функции рабочего листа

Возможные ошибки при использовании функций

В ячейке ######## (решетки) - ширина ячейки недостаточна для отображения полученного числа

- □ #ИМЯ? неправильно введено имя функции или адрес ячейки.
- □ #ДЕЛ/о! знаменатель в формуле равен нулю (деление на ноль).

Возможные ошибки при использовании функций □ #ЧИСЛО! – значение аргумента функции не соответствует допустимому. Например, ln(0), ln(-2), . □ #ЗНАЧ! – параметры функции введены неправильно. Например, вместо диапазона ячеек введено их последовательное перечисление. □ #ССЫЛКА! – неверная ссылка на ячейку.

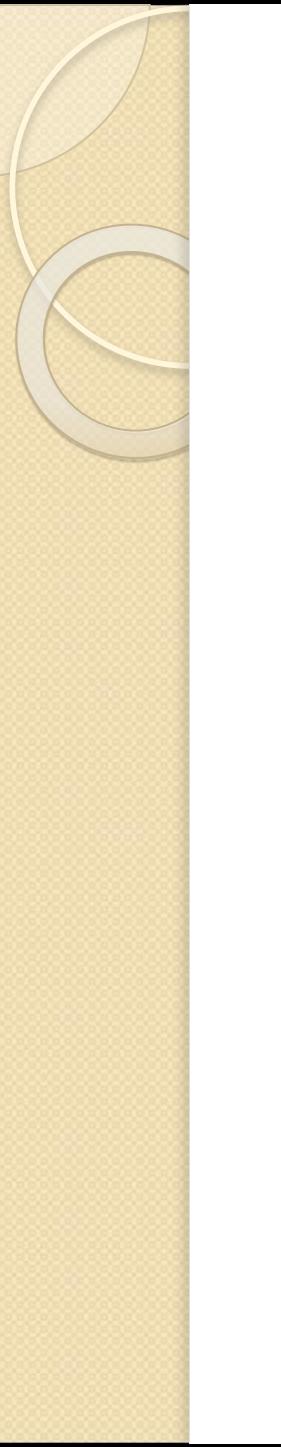

#### Итого

# КОНЕЦ ЛЕКЦИИ !!!!